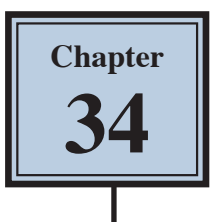

# **Using Channels to Move Parts of Images**

When adding objects to a photograph or adding parts of one photograph into another, it is often difficult to make the additions look realistic. The Channels panel can be used to move small parts of the original photo over the additions to make it look like they were part of the original photo. The process can be a little tedious, but it can produce effective results. To illustrate the process, some graffiti text will be added to a building then some of the snow and branches moved in front of the text as shown in the following diagram.

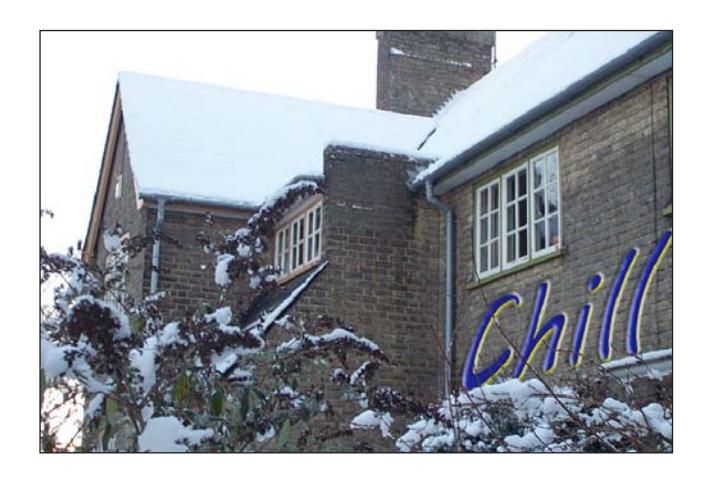

#### **Starting a New Document**

1 Load Photoshop or close the current files then select NEW FILE from the WELCOME screen or select NEW from the FILE menu.

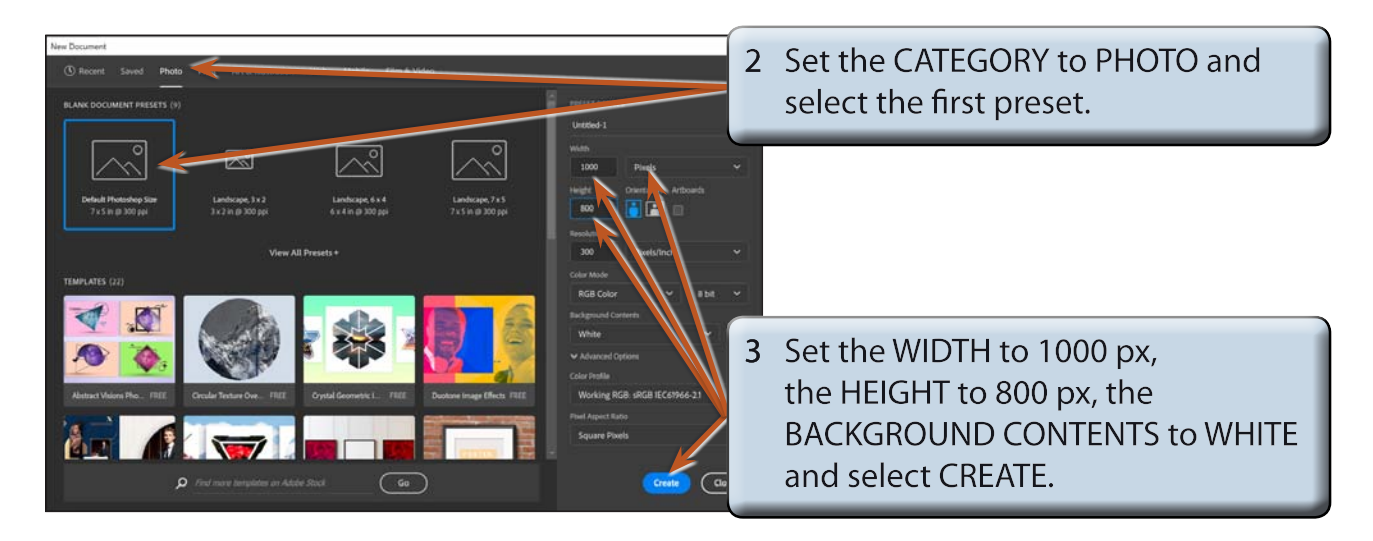

4 Set the view to FIT ON SCREEN.

### **Entering Some Text**

Some text will be entered and the WARP transformation used to distort it.

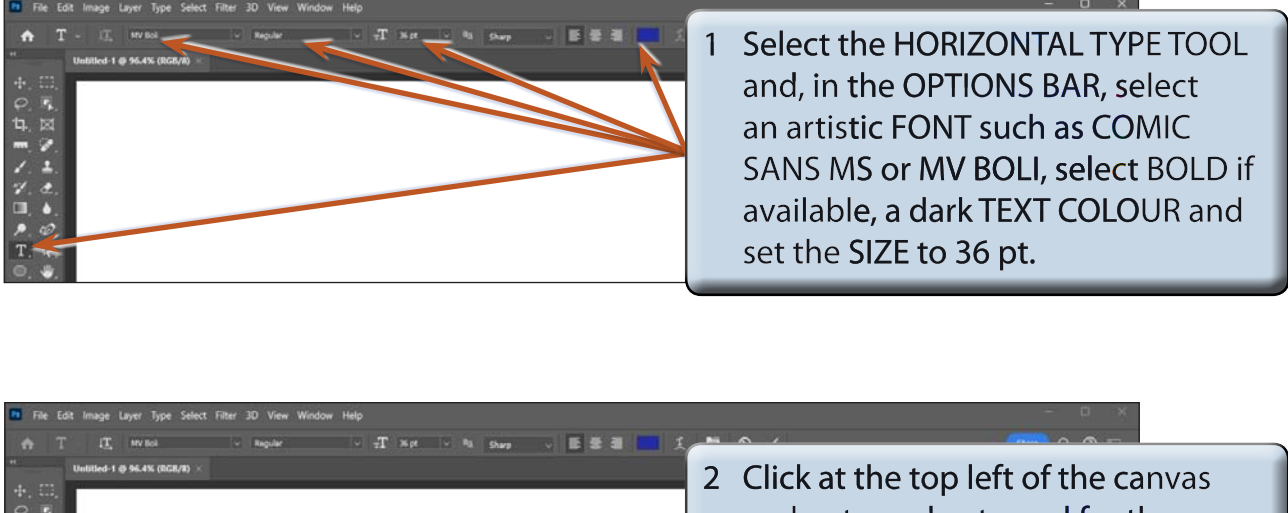

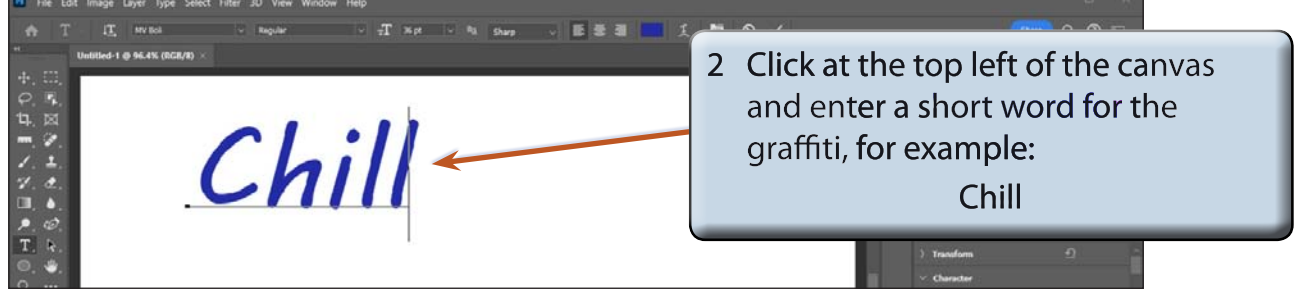

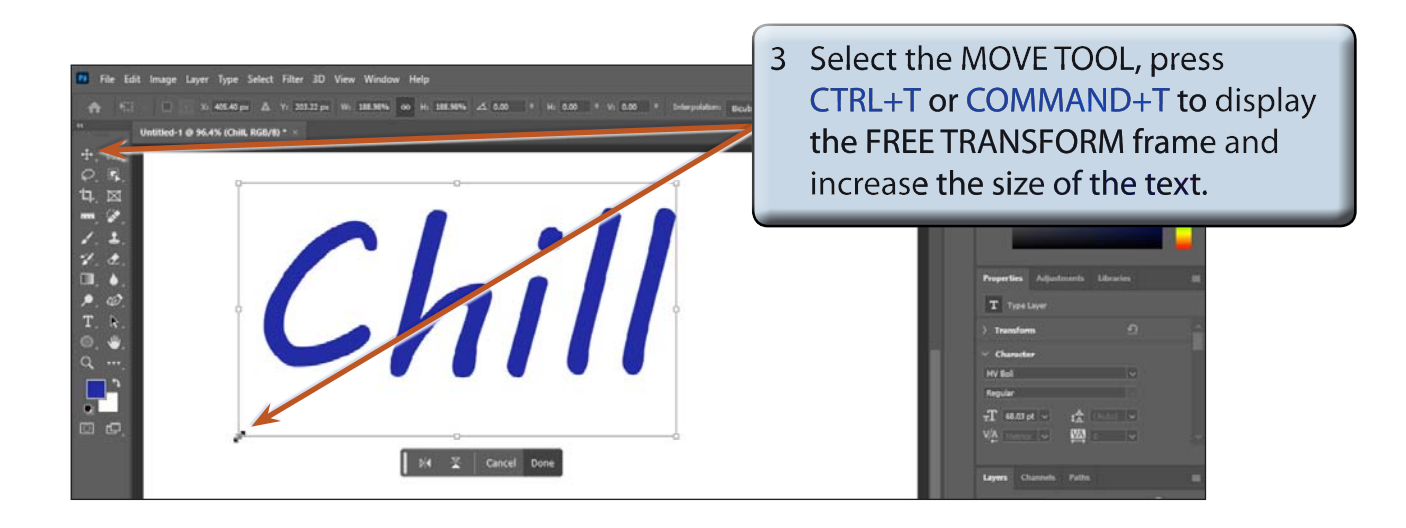

4 Press <enter> or <return> or click on DONE to accept the transformation.

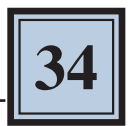

### **Warping the Text**

Rather that using the LIQUIFY filter or GENERATIVE FILL to create the graffiti text, you can WARP the text. To do this the text must be rasterized (converted to an image).

- 1 Display the LAYER menu, highlight RASTERIZE and select LAYER.
- 2 Display the EDIT menu, highlight TRANSFORM and select WARP.

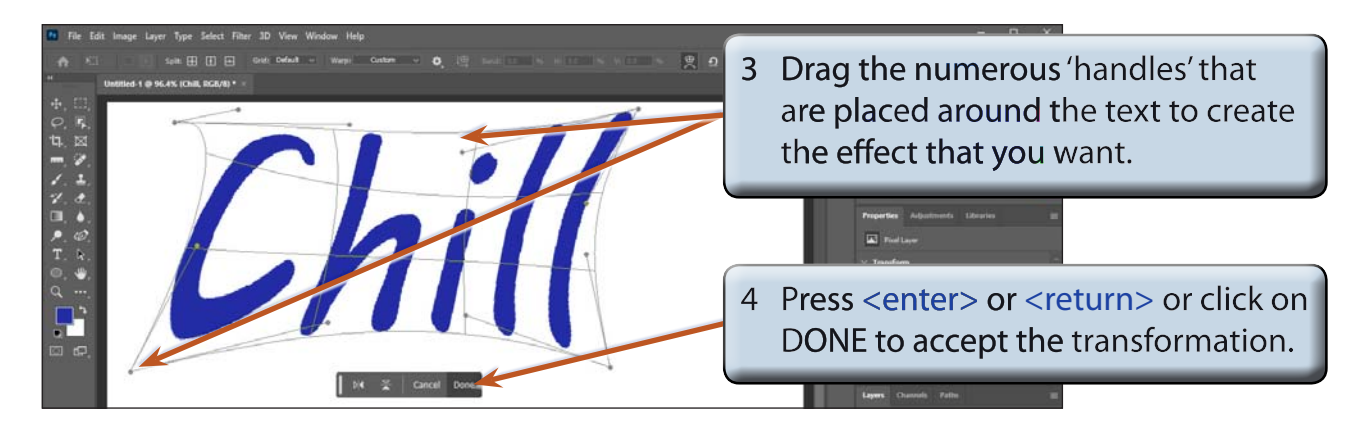

#### **NOTE: No effects will be applied to the text at this stage. The text will be made to look like graffiti once it has been added to the photo.**

5 Save the document in your STORAGE folder as a PHOTOSHOP file under the file name:

Warped Text

## **Loading the Photograph**

A photo of a house has been prepared for you and the graffiti text will be placed on one of its walls.

- 1 Display the FILE menu and select OPEN.
- 2 Access the PS SUPPORT FILES, open the CHAPTER 34 folder, open the BUILDING photo and set the view to FIT ON SCREEN.
- 3 The graffiti will be added below the right window.

#### **Inserting the Warped Text**

The warped text needs to be added to the BUILDING file.

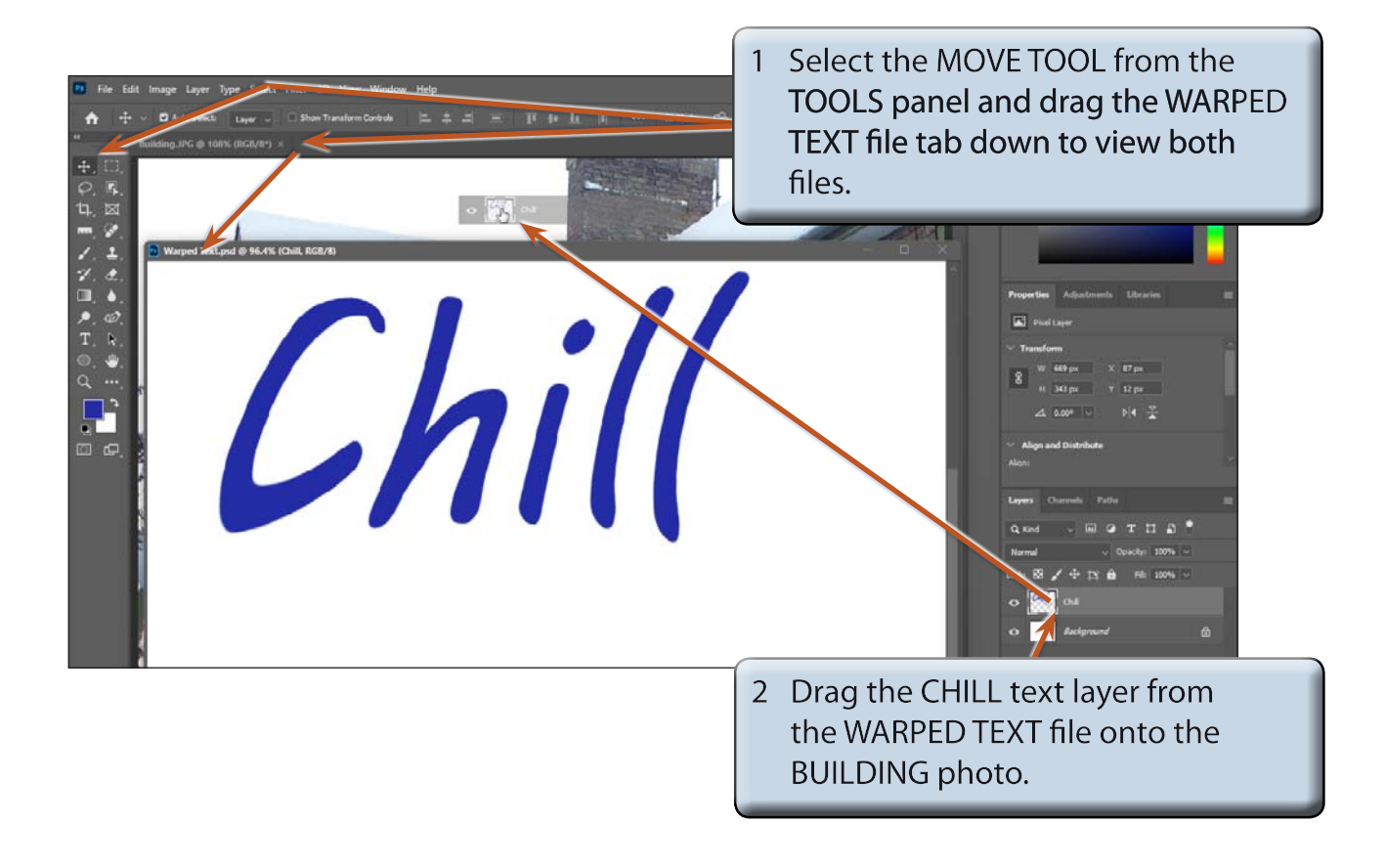

**NOTE: Select OK if you receive a message about converting colours.**

3 Close the WARPED TEXT file.